# **ESET Tech Center**

[Kennisbank](https://techcenter.eset.nl/nl/kb) > [Legacy](https://techcenter.eset.nl/nl/kb/legacy) > [ESET Security Management Center](https://techcenter.eset.nl/nl/kb/eset-security-management-center) > [Log all activity blocked by](https://techcenter.eset.nl/nl/kb/articles/log-all-activity-blocked-by-web-control-rules-in-eset-security-management-center-7-x) [Web control rules in ESET Security Management Center \(7.x\)](https://techcenter.eset.nl/nl/kb/articles/log-all-activity-blocked-by-web-control-rules-in-eset-security-management-center-7-x)

## Log all activity blocked by Web control rules in ESET Security Management Center (7.x)

Anish | ESET Nederland - 2018-09-14 - [Reacties \(0\)](#page--1-0) - [ESET Security Management Center](https://techcenter.eset.nl/nl/kb/eset-security-management-center)

### **Issue**

- Log all websites blocked by a Web control rule when visited by endpoints running ESET Endpoint Security
- Create a new ESET Security Management Center Dashboard report for blocked URLs

## **Solution**

## **I. Create a new Web control rule**

If you have already created a Web control rule and want to create a Dashboard report, first make sure to change each rule's **Logging severity** to **Warning** [\(see step 5 below\)](https://support.eset.com/kb6811/#ChangeLoggingSeverity) and then skip to part II.

- 1. [Open ESET Security Management Web Console](https://support.eset.com/kb6736/) (ESMC Web Console) in your web browser and log in.
- 2. Click **Policies**.
- 3. Select the appropriate policy and click the gear icon **→ Edit**.

## $\pmb{\times}$

### **Figure 1-1**

### **Click the image to view larger in new window**

1. Click **Settings** and click **Web and Email** → **Web control**. Click the slider bar next to **Integrate into system** to enable Web control. Next to **Rules**, click **Edit**.

## $\pmb{\times}$

### **Figure 1-2**

### **Click the image to view larger in new window**

1. Click **Add** (or select an existing rule and then click **Edit** to change the **Logging severity**).

## $\pmb{\times}$

### **Figure 1-3**

1. Type or select the appropriate settings for the rule (**Name**, **Type**, **Access rights**, **URL**). In the **Logging severity**drop-down menu, select **Warning** and click **OK**.

## $\pmb{\times}$

#### **Figure 1-4**

1. Click **Save** → **Finish**. An error message (Figure 1-6) appears anytime a client attempts to navigate to a URL blocked by Web control. Continue to Part II.  $\pmb{\times}$ 

### **Figure 1-5 Click the image to view larger in new window**

 $\pmb{\times}$ 

#### **Figure 1-6**

For further information on creating new Web control rules, including category names, URL groups and blocked webpage message/graphic, see [Create and edit Web control](https://support.eset.com/kb6957/) [rules in ESET business products \(7.x\)](https://support.eset.com/kb6957/).

## **II. Create a new "Web control logs" report template in ESET Security Management Center**

- 1. [Open ESET Security Management Web Console](https://support.eset.com/kb6736/) (ESMC Web Console) in your web browser and log in.
- 2. Click **Reports** .
- 3. Click **New Report Template**.  $\pmb{\times}$

**Figure 2-1 Click the image to view larger in new window**

4. In the **Name** field, type a name for your report. Select a **Category** for your report. The **Description** field is optional.  $\pmb{\times}$ 

## **Figure 2-2 Click the image to view larger in new window**

5. Click **Chart**. In the **Table** section, select the check box under **Display Table**.  $\pmb{\times}$ 

**Figure 2-3 Click the image to view larger in new window**

6. Click **Data**. In the **Table Columns** section, click **Add Column**.

# **Figure 2-4 Click the image to view larger in new window**

 $\pmb{\times}$ 

7. Expand the **Computer** or **Web control** category, select the appropriate item and click **OK**. Repeat Steps 6 and 7 until all items listed in the table below are added to the **Table Columns** section and then click **Finish**.  $\pmb{\times}$ 

## **Figure 2-5 Click the image to view larger in new window**

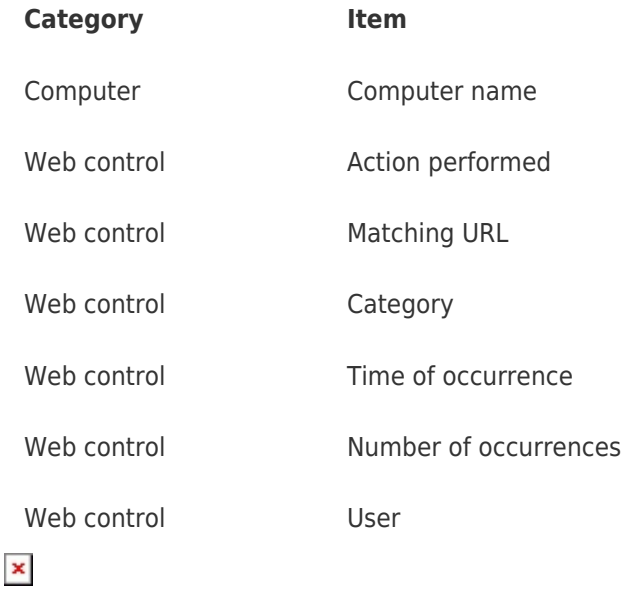

## **Figure 2-6 Click the image to view larger in new window**

## **III. Add new "Web control logs" Dashboard report**

- 1. [Open ESET Security Management Web Console](https://support.eset.com/kb6736/) (ESMC Web Console) in your web browser and log in.
- 2. Click **Dashboard**  $\overline{\mathbf{x}}$  and then the plus icon  $\overline{\mathbf{x}}$  to add a new dashboard.  $\pmb{\times}$

## **Figure 3-1 Click the image to view larger in new window**

3. Type a name for your new dashboard and click **Add Dashboard**.  $\pmb{\times}$ 

**Figure 3-2**

4. Click the plus icon  $\frac{\mathbf{x}}{\mathbf{z}}$ .

# **Figure 3-3 Click the image to view larger in new window**

 $\pmb{\times}$ 

5. Navigate to the report you created in Part II (**Web Control Logs**, in this example), select it and then click **OK**. Your dashboard is now available. When a URL is blocked by Web control (Figure 1-5b), each URL is listed in the new Dashboard report (Figure 3-5).  $\pmb{\times}$ 

**Figure 3-4 Click the image to view larger in new window**  $\pmb{\times}$ **Figure 3-5 Click the image to view larger in new window**

KB Solution ID: KB6811 |Document ID: 25684|Last Revised: August 20, 2018